## **Garmin GPS ArcView Tutorial**

- 1. Open ArcView 3.2 and begin "**With a New View**"
- 2. First, we need to turn on the extension:

Go to "**File > Extensions**" and turn on the "**DNR Garmin**" Arcview Extension. This enables the extension, and begins our download process.

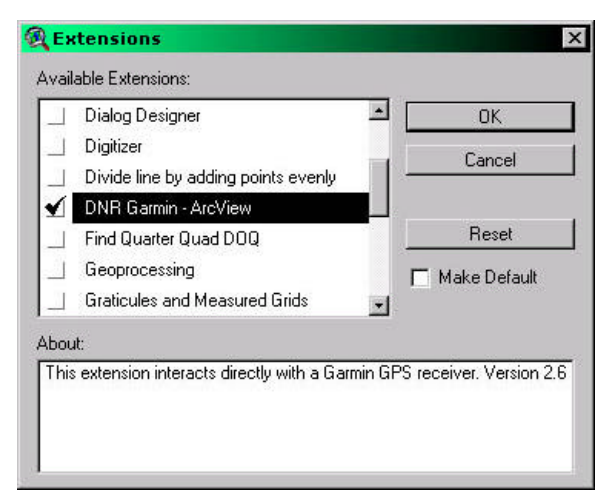

- 3. Next, plug in the **Garmin GPS into port 1** on the terminal. Then, turn on the GPS unit.
- 4. Next, we need to set our projection:

On the menu bar, click on "**DNR Garmin > Set Projection**" (We do not want the default)

-Set the projection to **UTM 83, zone 18** (This works fine for NJ)

-Other choices might be a different UTM zone, datum (1983 or 1927), or even changing the projection (State Plane). This can change, depending on the purpose and location of your project, and other factors as well.

5. On the menu bar, "**Open Garmin GPS**"

This will open a little window. In the lower left corner, it will say, "**…connected**"

When this happens, we are on the right track.

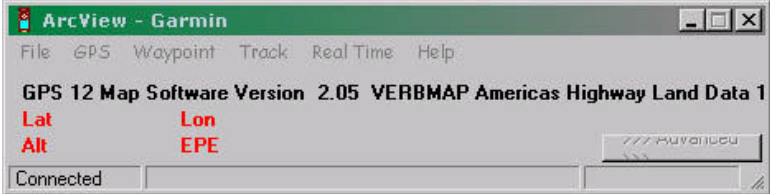

6. In this little window, click on "**Waypoint > Download**".

This will start the download process, and you will see the progress on the bottom of the window. Congratulations, your data has been downloaded.

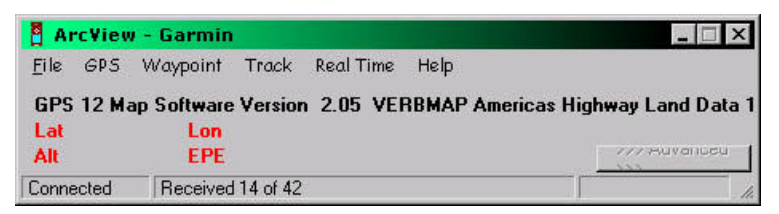

- 7. Where to go from here? Well, click on the little "**Advanced**" button on the Garmin window. This will show you all the attributes from your waypoints. You can try and delete some of these attributes or waypoints if you like. Do not worry, the original information is still in the Garmin GPS, so you can try and download again (unless you deleted the data from the GPS).
- 8. From here, you want to save the points as an ArcView Shapefile. Click "**File > Save As > ArcView Shapefile**" Title it whatever you like, and be sure to save it in the proper class folder: **Y:\pig\teach1\gps\yourfolder**

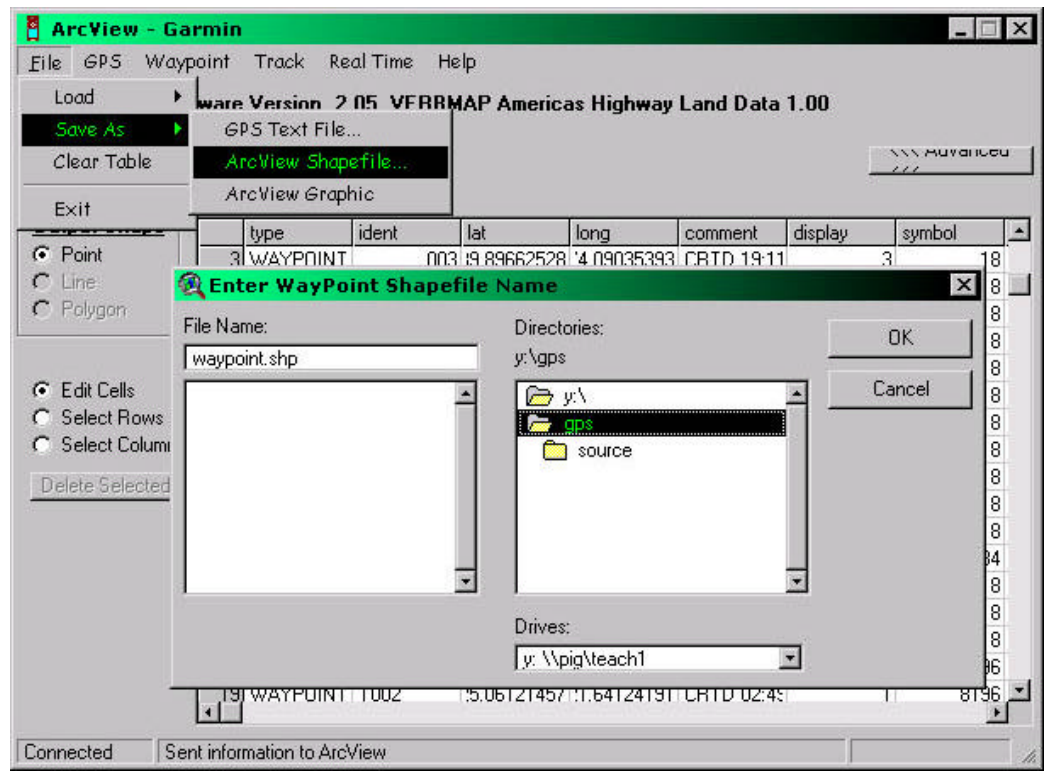

9. Bring that **shapefile into ArcView/ArcMap** and enjoy!! Copyright CRSSA, 2002